## Updating your floating licence file

This Tech Tip looks at how to install a new licence file on you Siemens Licence Server. When you first install the licence server and provide a licence file during the installation, the process will edit the licence file adjusting it for the new port and daemon. When you are supplied or download a new licence file, it will still have the old port and daemon. This tip looks at the correct way to update the licence.

Start by running the licence server installation (SiemensLicenseServer\_vxxxxxx\_Win64\_x86-64.exe).

As the software has already been installed, the screen will display the option to manage the software.

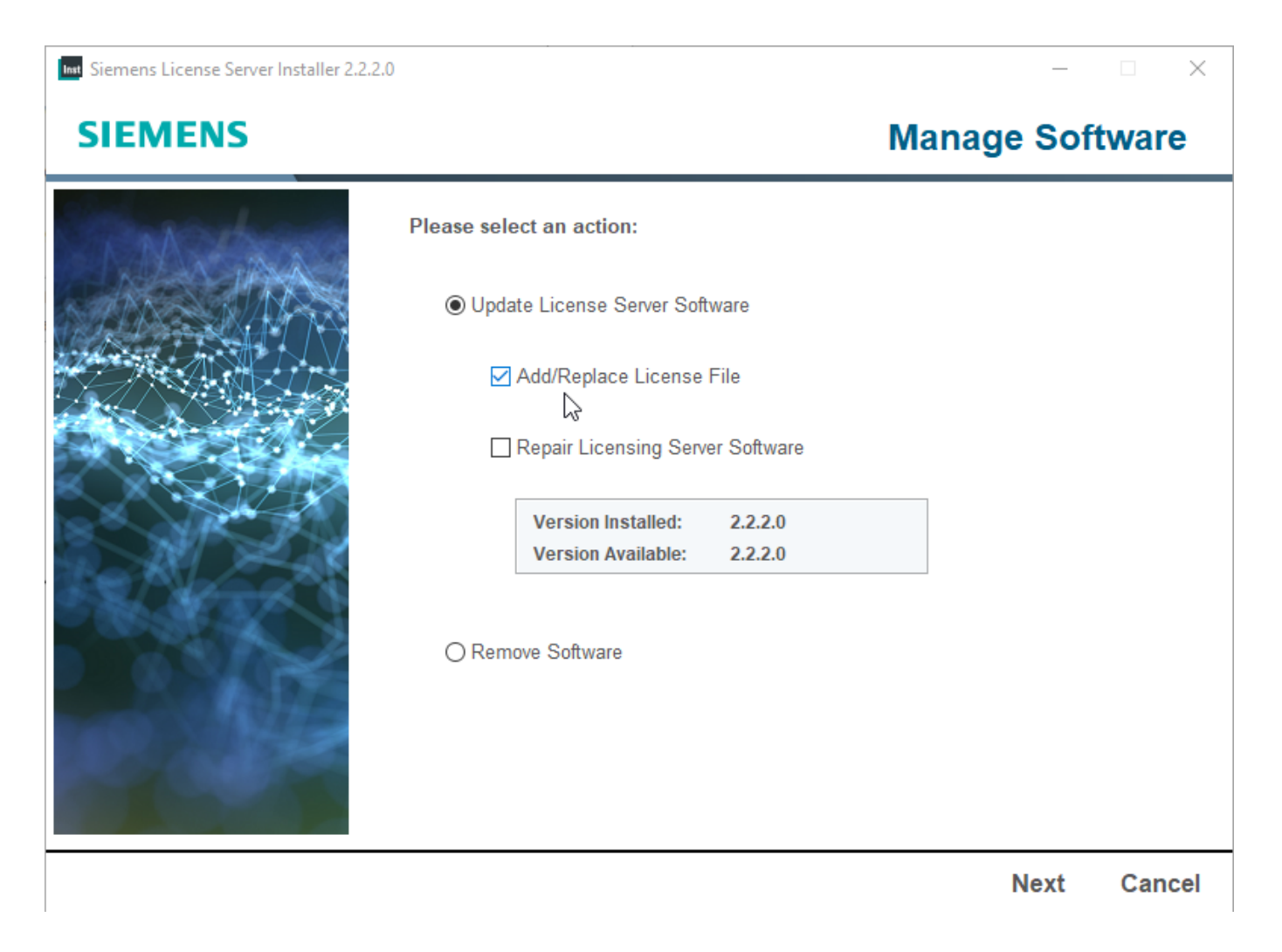

At this point. choose the Add/Replace Licence file option and Click Next.

Int Siemens License Server Installer 2.2.2.0

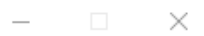

## **SIEMENS**

## **Add/Replace License File**

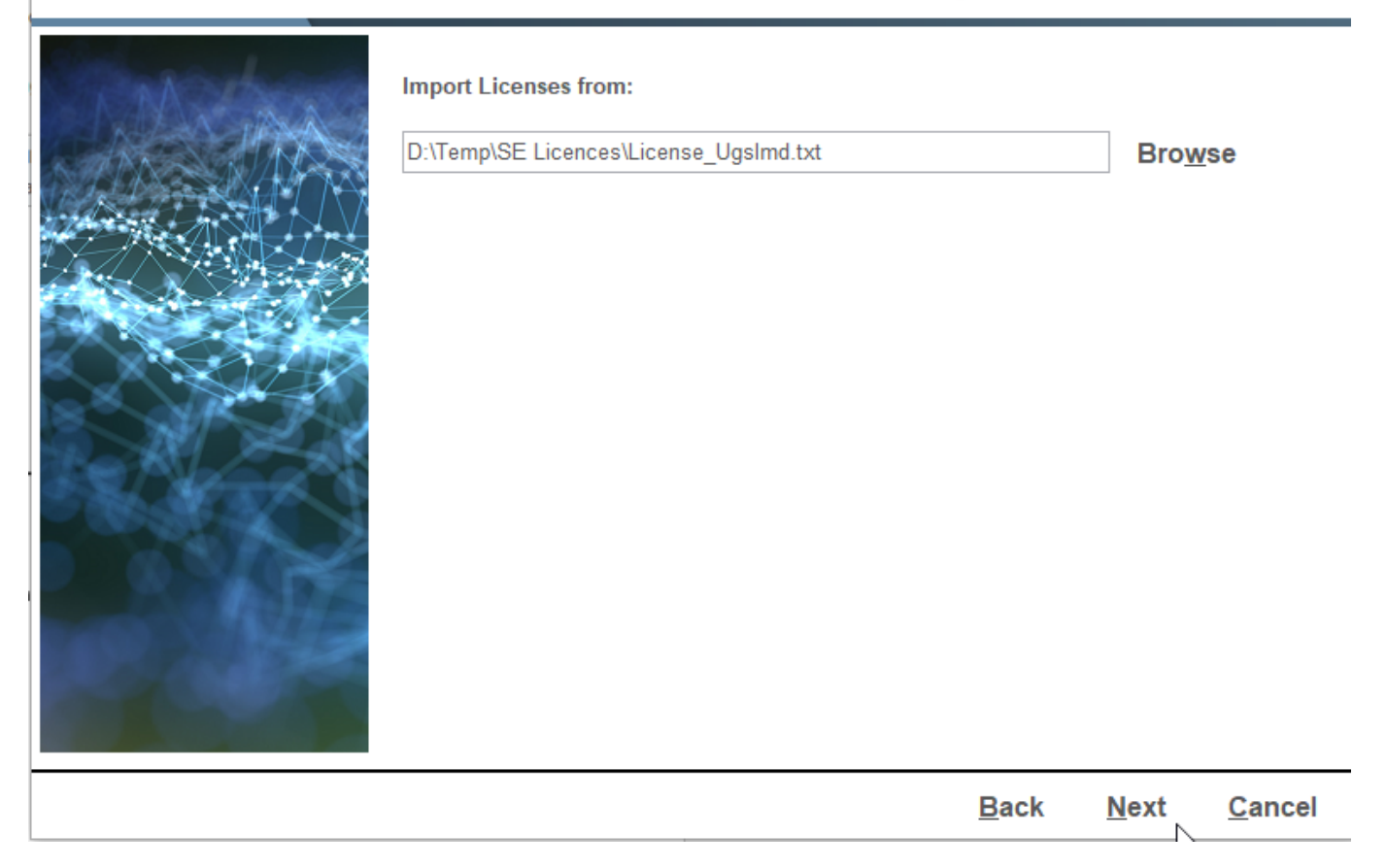

Browse for the new licence file and click Next.

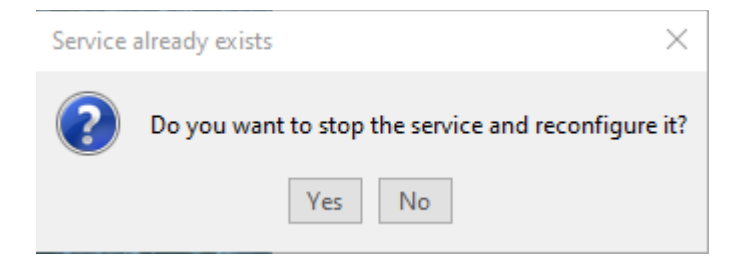

Click Yes to stop and reconfigure the service.

Click the use Advanced Settings and click Next.

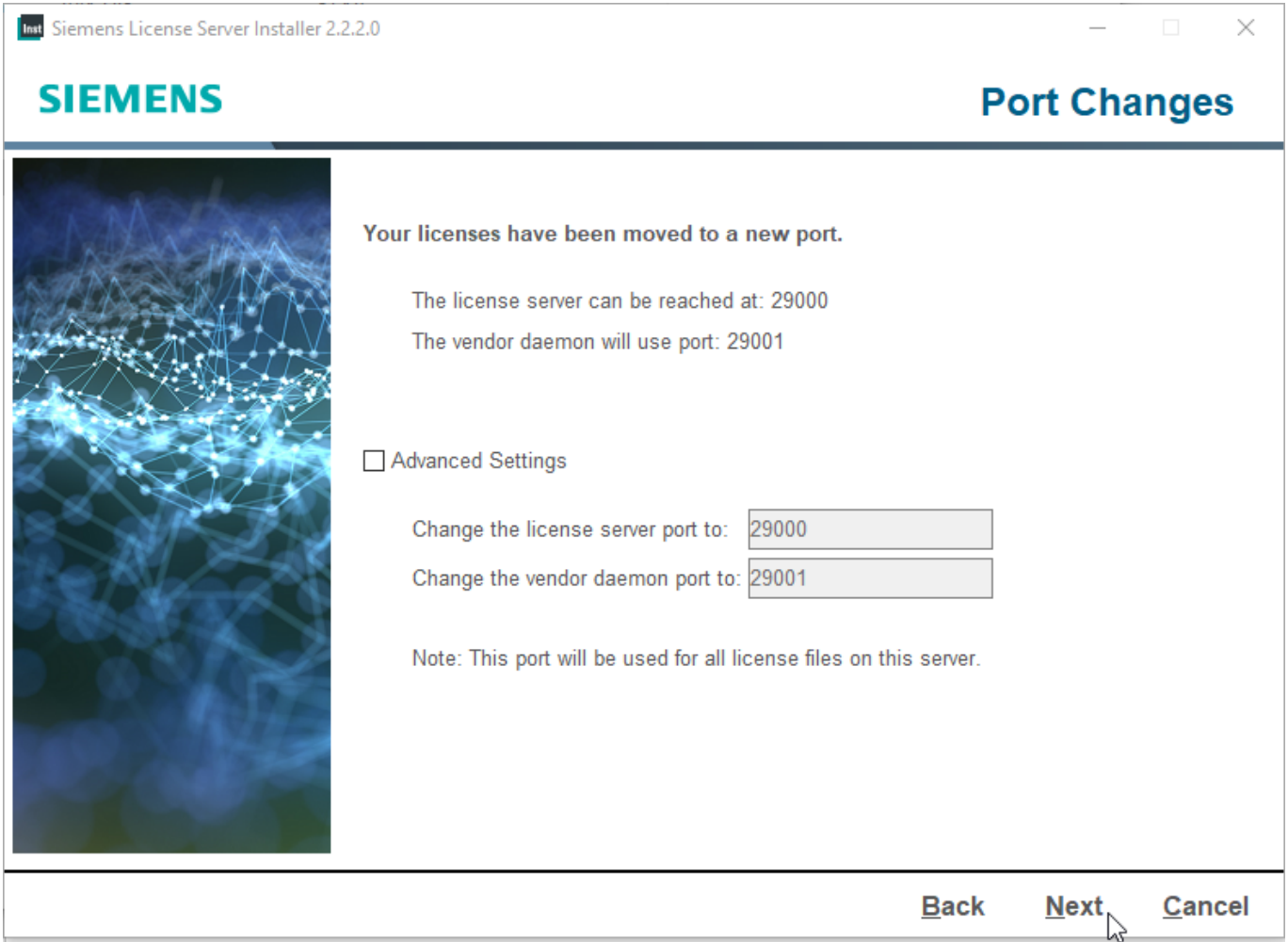

Use the Webkey option if you wish and click Next.

 $\times$ 

Make a note of the new filename and location, because you will need this for the clientside, unless you use the Server option. Click Next.

Int Siemens License Server Installer 2.2.2.0

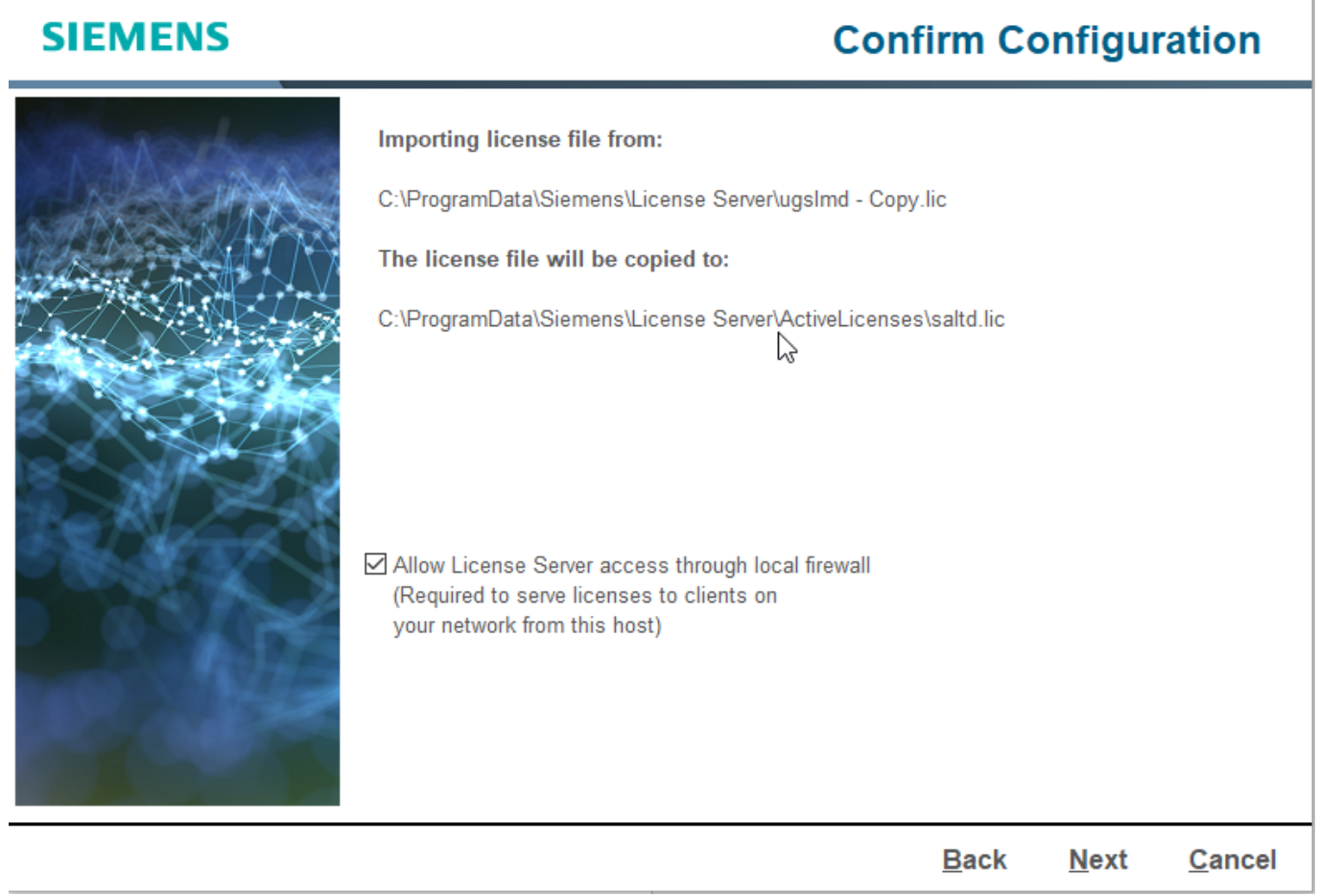

The installation will now re-configure the licence file.

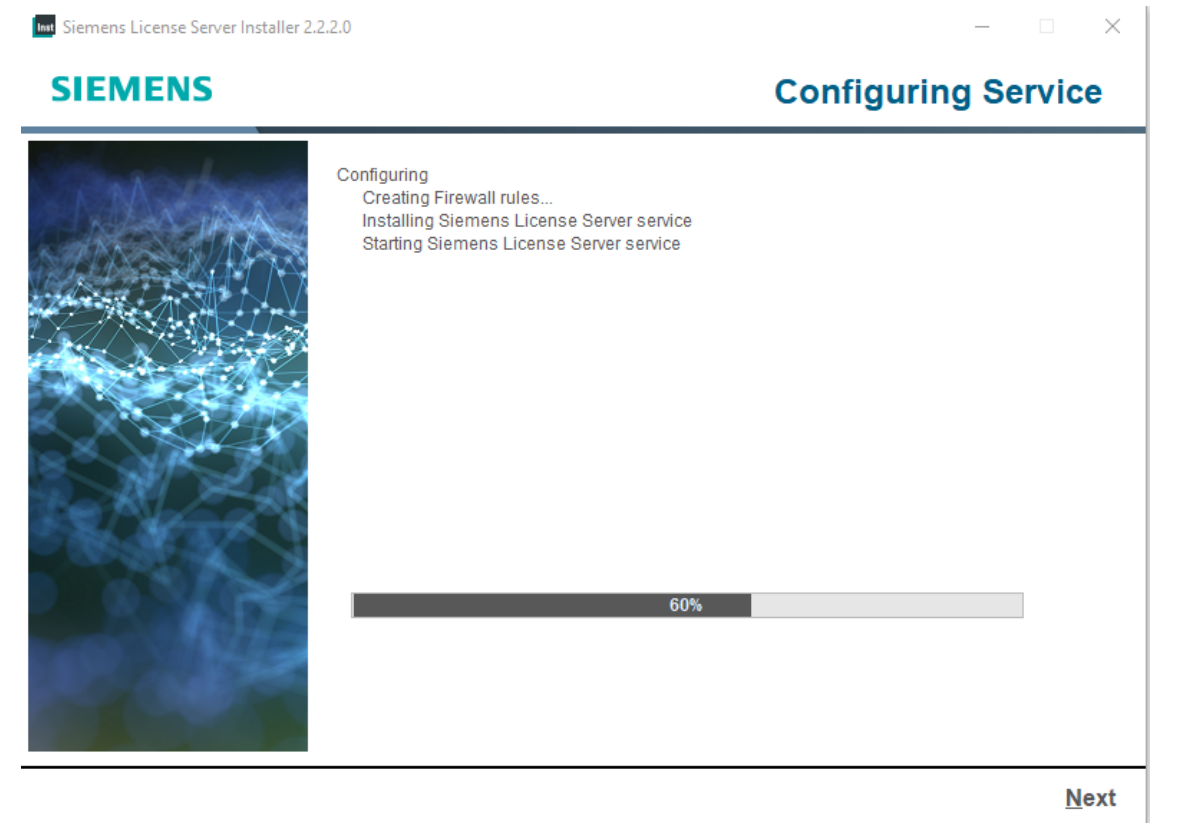

×

## When it is finished, click next and view the information and click Done.

Int Siemens License Server Installer 2.2.2.0

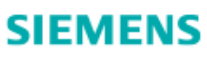

**Installation Complete** 

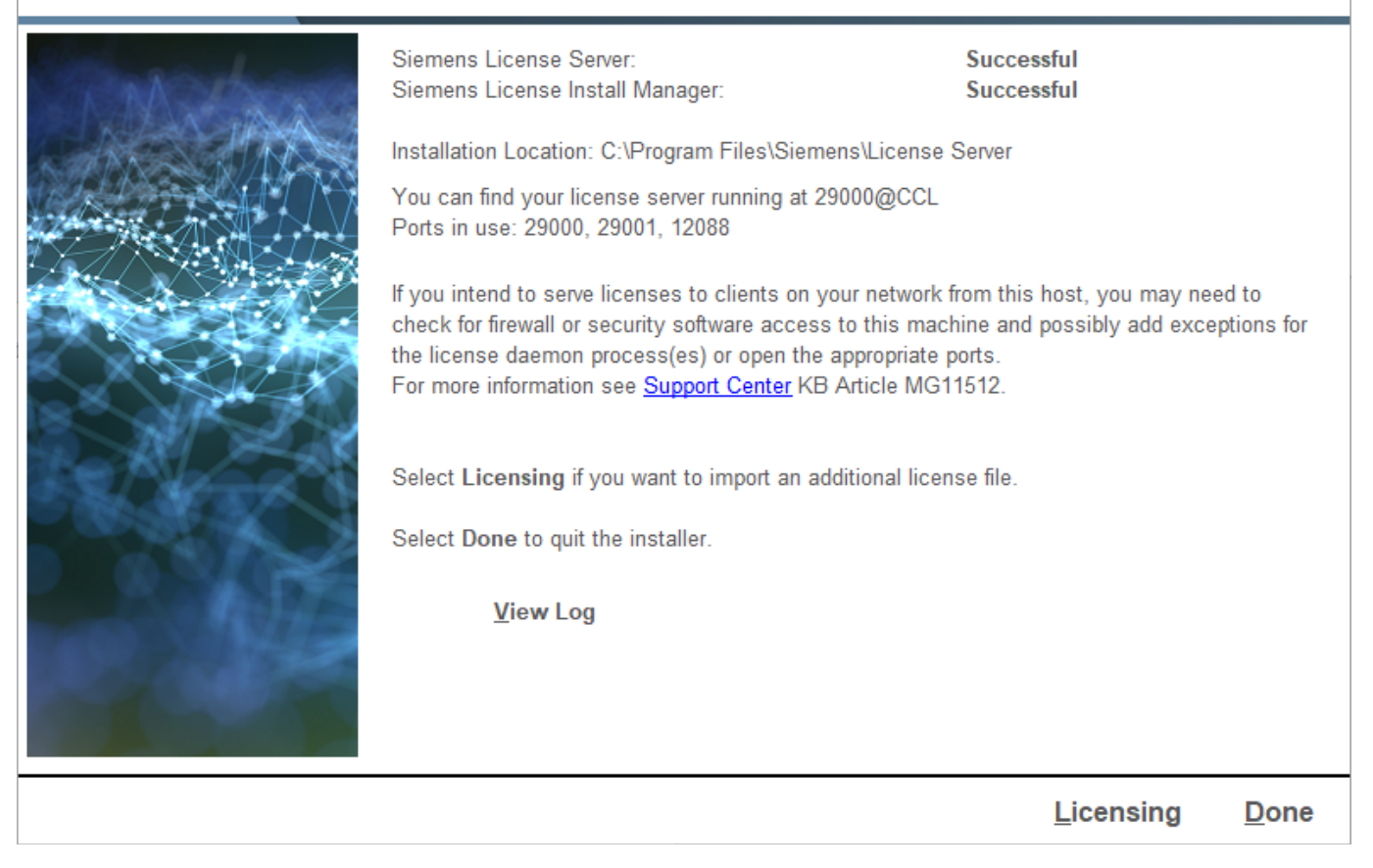

In the Solid Edge licence utility on the client computer use "I have a Licence file" and use the file created earlier or use the "I have a licence server name" and enter the name of the server.

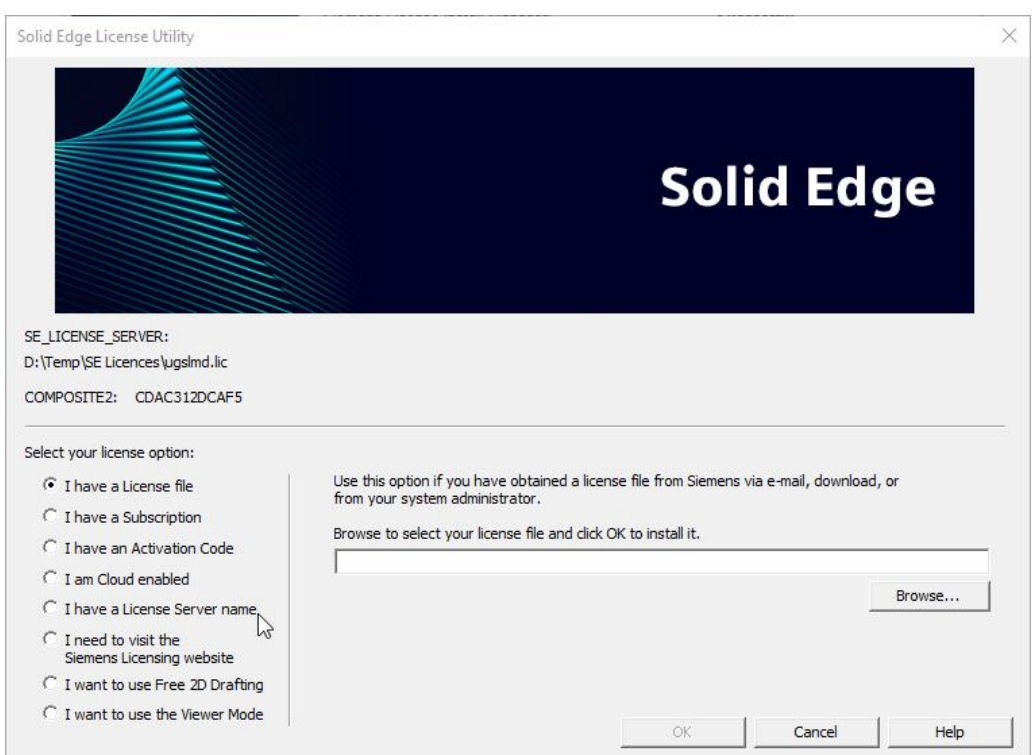